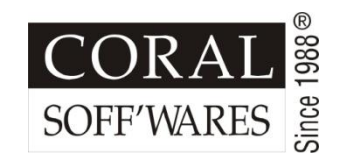

# **NOW FILE** your **GSTR RETURN**

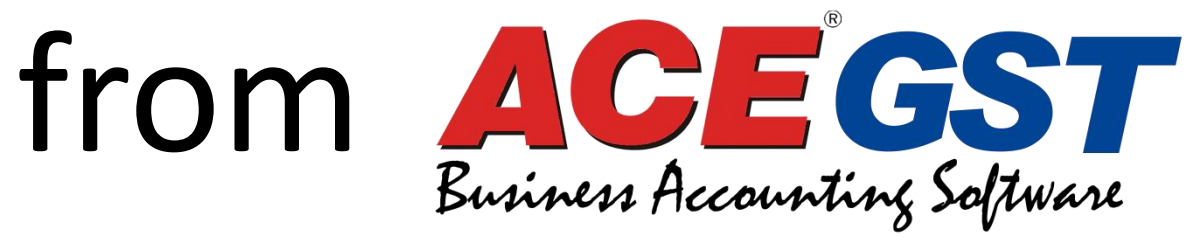

**Version 10.0** 

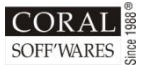

## As we all know that that business houses needs to file different GSTR returns in the first two months of GST (July and August, 2017)**\***.

*The government has postponed the filing of GSTR 1, 2 & 3 for Jul and Aug 2017 in order to give businesses some time to adjust to GST.*

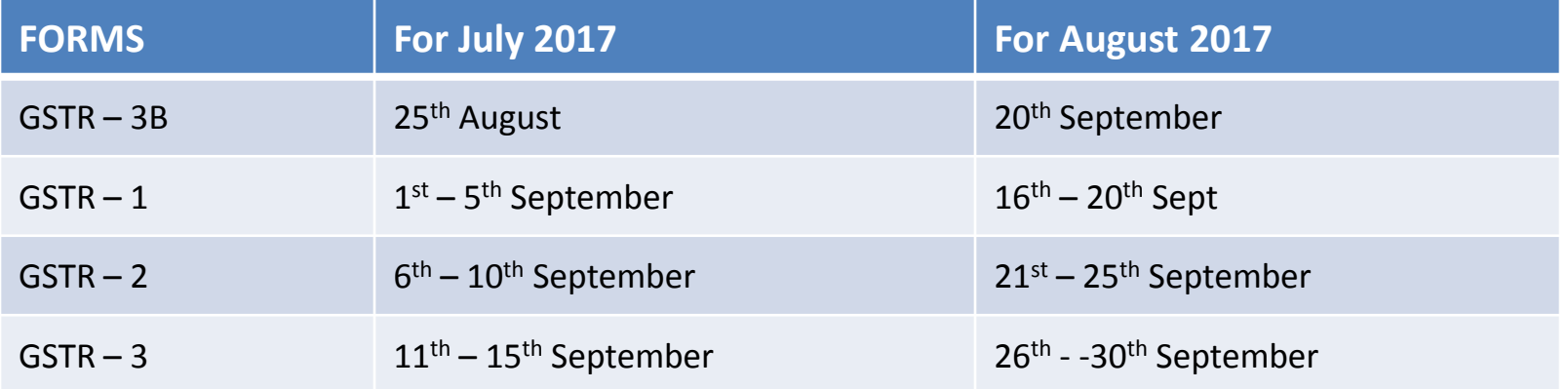

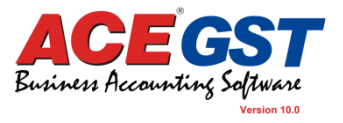

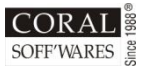

### We have to submit GSTR - 1 on or before 5<sup>th</sup> September.

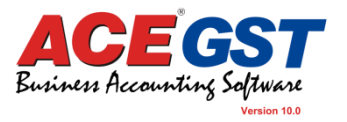

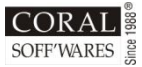

### As per GST portal we have two options to submit the GSTR 1 return using tools.

#### **IF YOU HAVE NIL RETURN AND LIMITED ENTRY**

#### **ONLINE TOOLS OFFLINE TOOLS**

#### **IF YOU HAVE huge DATA in an EXCEL sheet**

Use the online tools for updating your entries manually section wise.

Use the offline tools to import DATA from the excel template and generate JSON (JAVA Script Object Notation) which needs to be uploaded on GST portal.

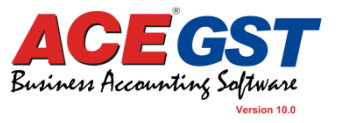

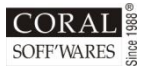

### In the next slides we will be explaining how to

- Download & Install Offline Tools
- Check the downloaded Offline Tools
- Generate Excel file from ACE 10
- Making changes in the generated Excel file
- Generate .JSON file by offline tools.
- Upload the .JSON file

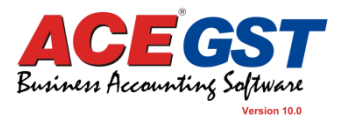

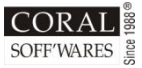

Business Accountin

#### **STEP 1 : Download & Install Offline tools**

Go to **[www.gst.gov.in](https://www.gst.gov.in/)** and **download** offline tool. Then **install** it in your

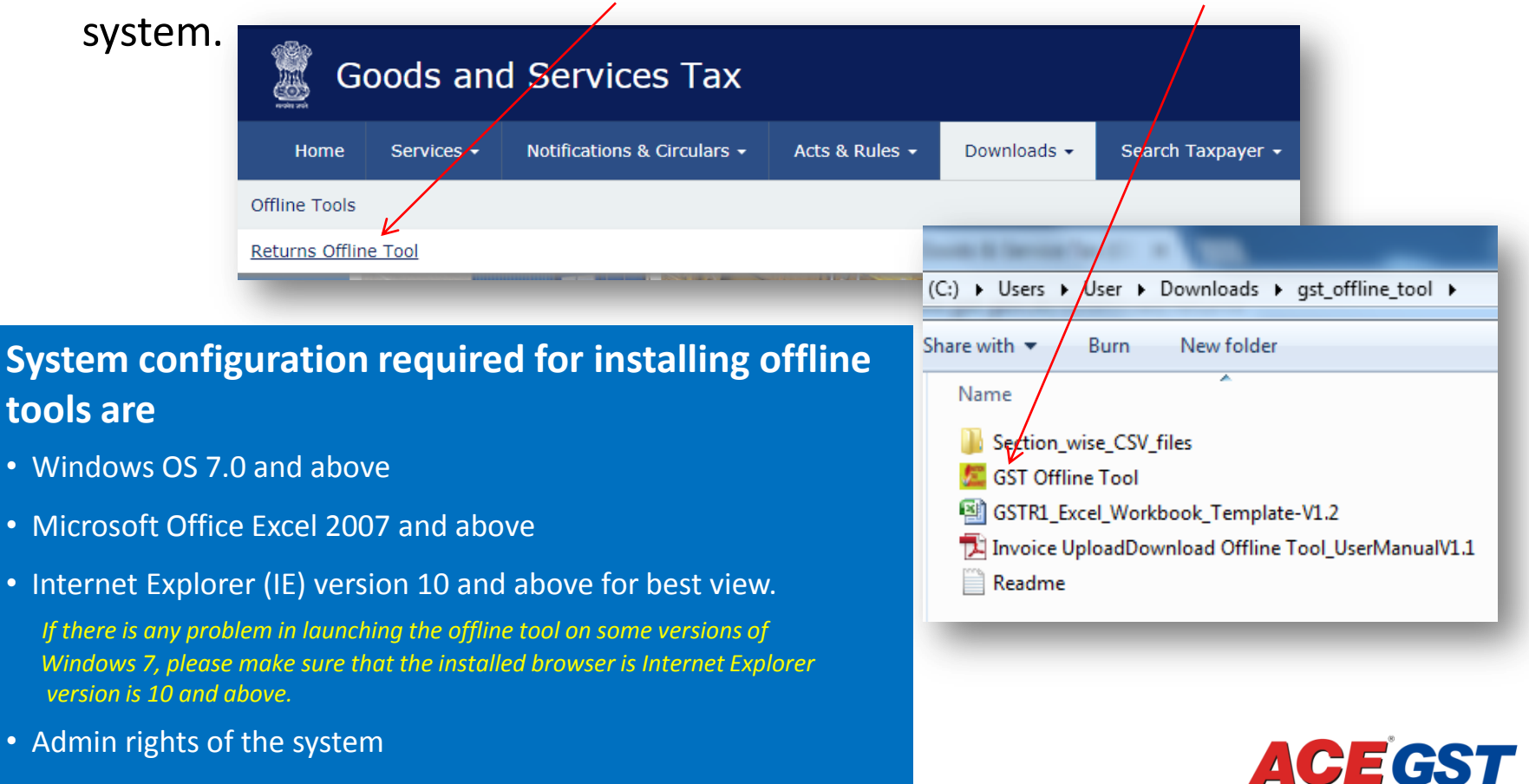

• Unzip tool on the system

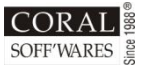

#### **STEP 2 : Check the downloaded offline tools**

Go to offline tools folder. After installation you will find two

types of files.

- Section wise CSV file  $\sim$
- GSTR1 Excel Workbook

Template  $-$  V 1.2

#### Share with  $\blacktriangledown$ Burn New folder Name Section\_wise\_CSV\_files **GST Offline Tool** 图 GSTR1\_Excel\_Workbook\_Template-V1.2 Invoice UploadDownload Offline Tool\_UserManualV1.1 Readme

(C:) ▶ Users ▶ User ▶ Downloads ▶ qst offline tool ▶

#### **Main features of Offline Tool:**

- Data entry of invoice data and other data in the tool as required under GST Law under various categories like Business to Business (b2b), Business to Consumer Large Inter-state (b2cl), Business to Consumer Small (b2cs), Exports, Imports, Credit/Debit Note etc. into the tool.
- The tool has functionality to check duplicate records in file created for the lot.
- Taxpayer can input data of invoices by entering the details manually or use Excel Workbook (\*.xlsx/xls) with separated worksheets for each section of return for inputting invoice data and import the same into the tool.
- Taxpayer can also use the CSV file (Comma delimited (\*.csv)) to import section wise invoice details into the tool.
- Tool generates a file in JSON format, which needs to be saved for later upload on the GST Portal.
- Tool provides editing and deleting facility for the invoices.
- The file generated by tool will have to be uploaded on the GST portal. At this time internet connectivity will be required.

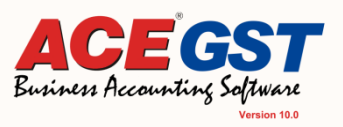

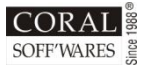

#### **STEP 3 : Generate excel file from ACE 10**

ACE 10 helps you to generate section wise EXCEL sheet which needs to be copied to Govt prescribed GSTR1 Excel Workbook Template – V 1.2. *(Refer below image)* 

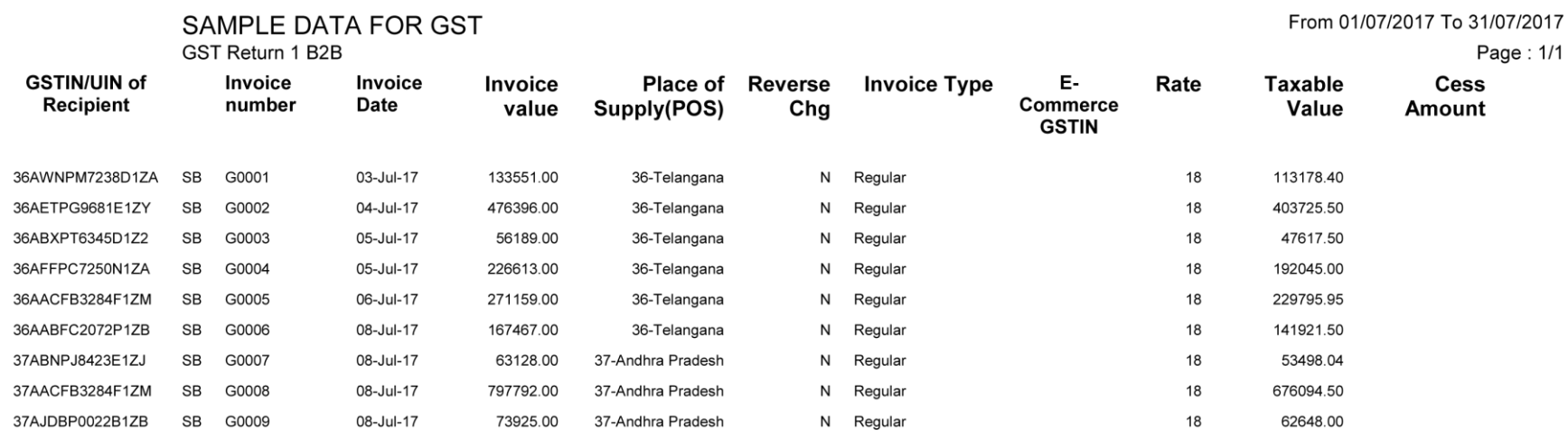

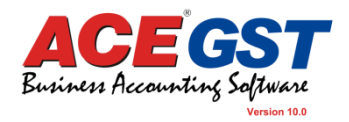

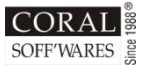

### **STEP 4 : How to generate excel file from ACE 10**

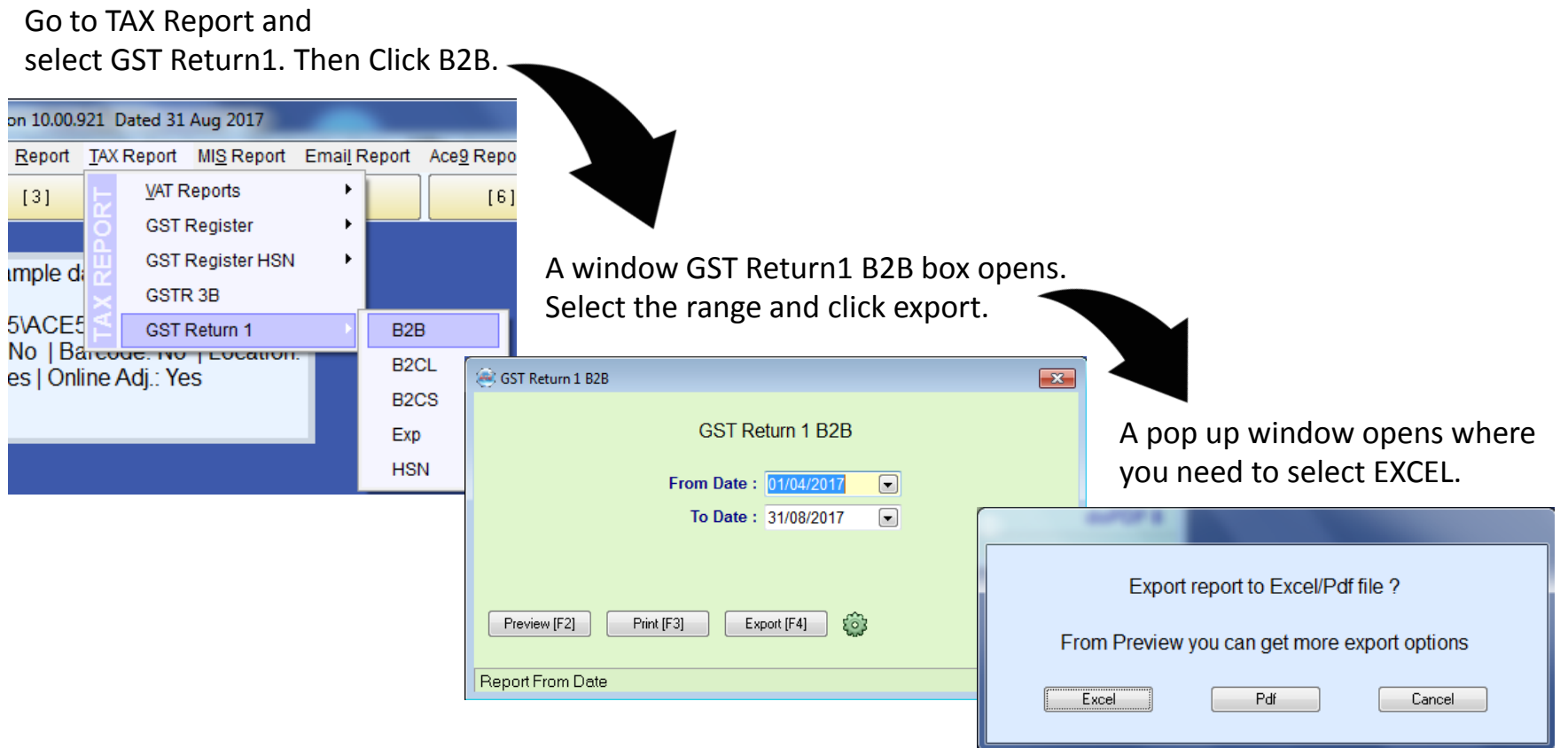

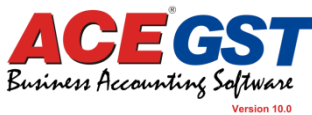

**The excel file will auto open on your screen in the name of rep\_GSTR1B2B.xls which is auto saved in your data folder. The same way you can generate all the GST Prescribed Excel file.**

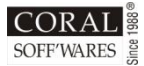

### **STEP 5 : Make changes in the Excel file or CSV generated from ACE 10**

Remove the ENTRY TYPE column that is B Column from ACE auto generate B2B report.

SAMPLE DATA FOR GST

**GST Return 1 B2B** 

From 01/07/2017 To 31/07/2017

Page: 1/1

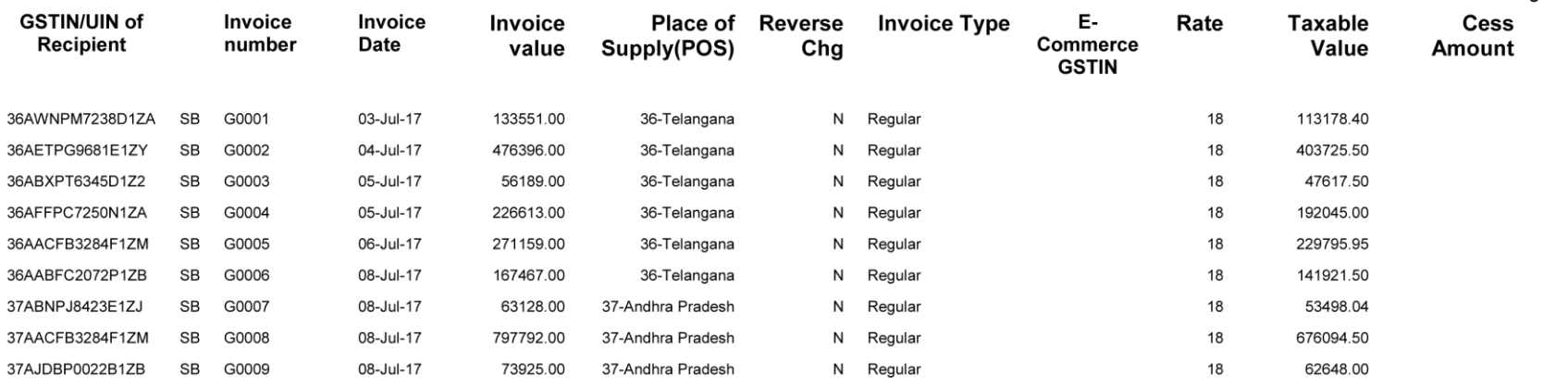

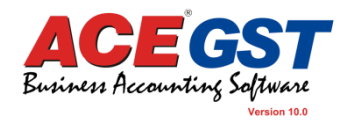

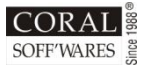

### **STEP 5 : Make changes in the Excel file or CSV generated from ACE 10**

Remove the ENTRY TYPE column that is B Column from ACE auto generate B2B report.

**SAMPLE DATA FOR GST** 

GST Return 1 B2B

From 01/07/2017 To 31/07/2017

Page: 1/1

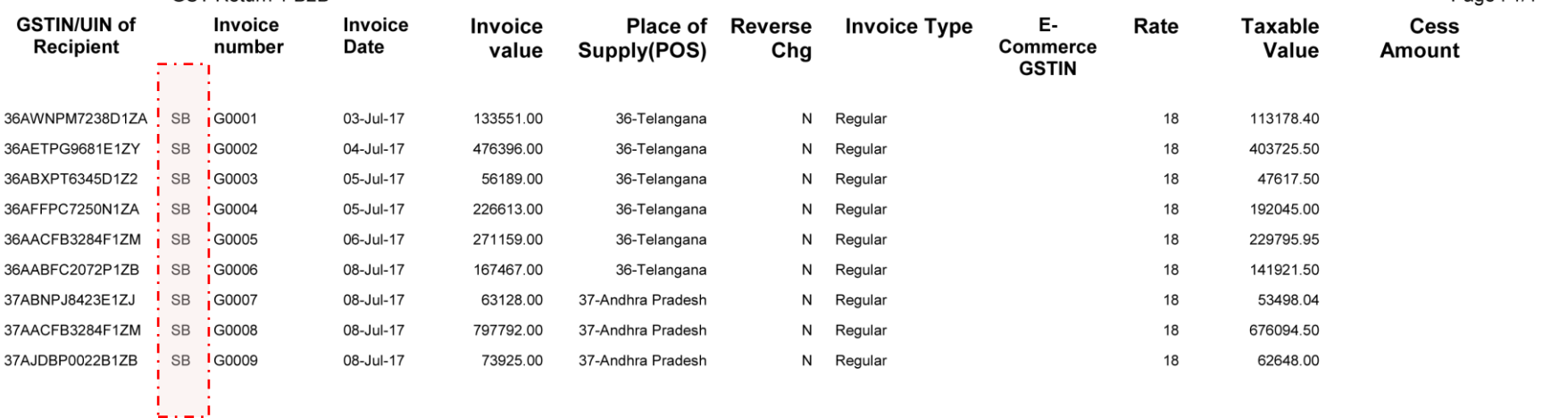

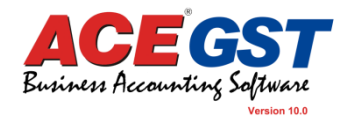

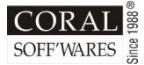

#### **STEP 6 : Excel file or CSV generated from ACE 10 is ready after alteration.**

#### **SAMPLE DATA FOR GST**

GST Return 1 B2B

**GSTIN/UIN of** Invoice Invoice Place of Reverse E-Rate Invoice **Invoice Type Taxable** Cess number **Date Commerce Recipient** Chg value Supply(POS) Value **Amount GSTIN** 36AWNPM7238D1ZA G0001 03-Jul-17 133551.00 Regular 18 113178.40 36-Telangana N 36AETPG9681E1ZY G0002 04-Jul-17 476396.00 Regular 36-Telangana N 18 403725.50 36ABXPT6345D1Z2 G0003 05-Jul-17 56189.00 36-Telangana N Regular 18 47617.50 G0004 226613.00 Regular 192045.00 36AFFPC7250N1ZA 05-Jul-17 36-Telangana N 18 36AACFB3284F1ZM G0005 06-Jul-17 271159.00 36-Telangana N Regular 18 229795.95 36AABFC2072P1ZB G0006 08-Jul-17 167467.00 36-Telangana  ${\sf N}$ Regular 18 141921.50 37ABNPJ8423E1ZJ G0007 08-Jul-17 63128.00 37-Andhra Pradesh Regular 18 53498.04 N 37AACFB3284F1ZM G0008 08-Jul-17 797792.00 37-Andhra Pradesh Regular 18 676094.50 N Regular 37AJDBP0022B1ZB G0009 08-Jul-17 73925.00 37-Andhra Pradesh N 18 62648.00

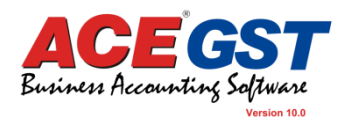

From 01/07/2017 To 31/07/2017

Page: 1/1

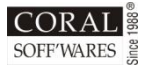

### **STEP 7 : Copy & paste the details into GSTR1 Excel Workbook Template – V 1.2**

Copy all excel files data one by one **without header** from ACE 10 GST report to Govt. prescribed excel file or CSV file and save that file to a create .JSON file.

### **STEP 8 : Check for errors during data import in offline tool**

During importing the excel file / csv file in the offline tool please check for any errors that is prompted. *(Refer next slide)* 

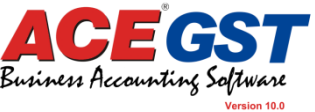

After clicking **YES** to confirm uploading your excel file / csv file, if there is any error found you will be prompted with a warning/error pop up window given below.

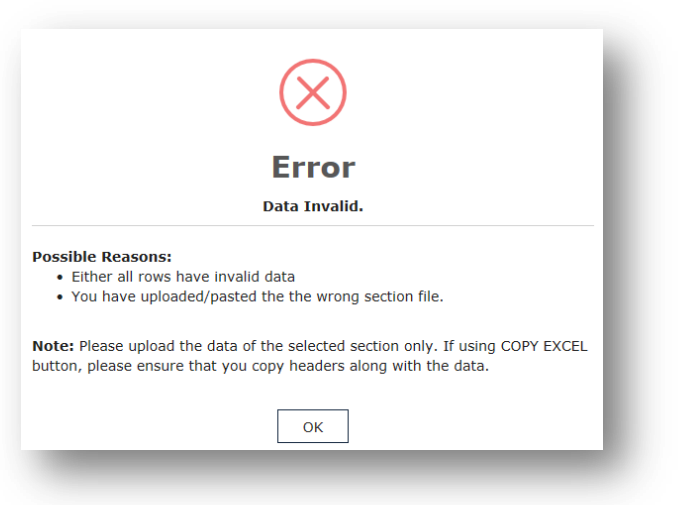

#### **Probable Reasons**

- Excel file prepared is not as per prescribed by GST rule
- Presence of wrong type date field (dd-mmm-yy)
- For not posting proper column wise data.
- May be column B has not been deleted

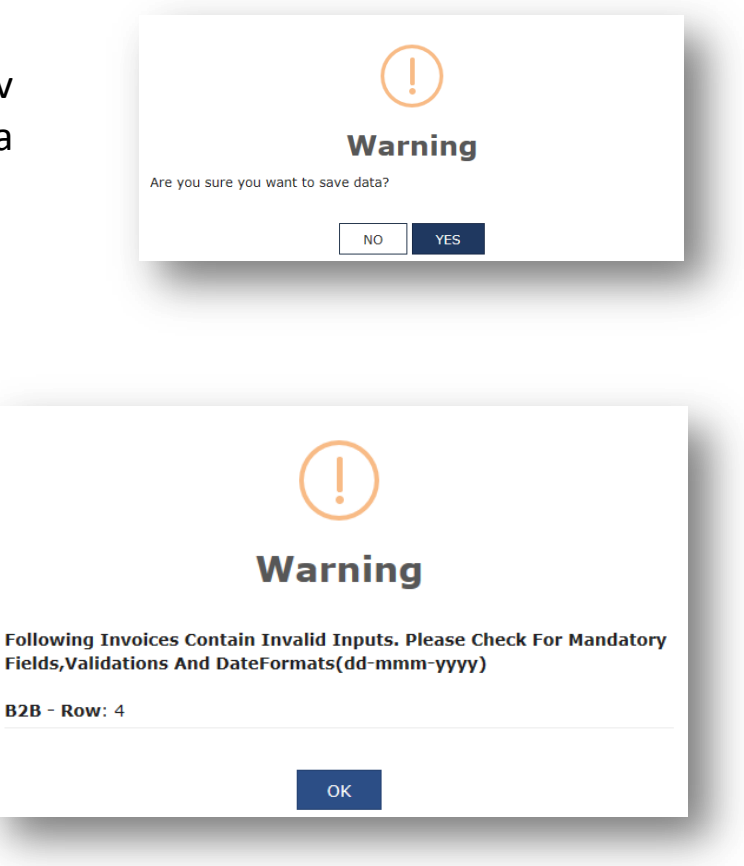

#### **Probable Reasons**

- If the particular excel row have any mismatch data
- Wrong GST No mentioned of the recipient
- Wrong GST rate mentioned

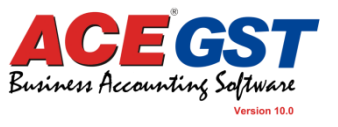

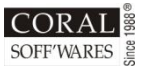

### **STEP 9 : Generate .JSON file by running the offline tool**

#### **STEP 10 : Upload the .JSON file**

July\_2017-18\_GSTR1\_36ACEKP6969M1ZE.JSON file gets created which can be directly uploaded in GSTR1.

#### **Important Note:**

- Size of generated JSON file should not be greater than 5 MB.
- Maximum number of invoice line items which can be uploaded one time is 19000.

After creating the JSON file and while uploading the .JSON file, if any problem occurs please go through the help modules provided in the [www.gst.gov.in](http://www.gst.gov.in/) portal.

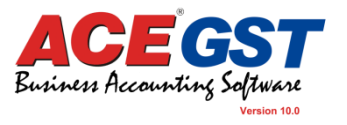

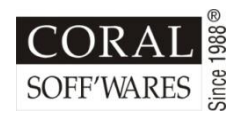

#### **CORAL WILL NOT BE ABLE TO PROVIDE ANY SOLUTION TO ERROR SHOWING DURING .JSON FILE UPLOAD.**

In case of any error you are getting in the excel file, you need to change the excel file, then again do the copy paste in Offline tool

#### **FOR ANY HELP / ERROR REGARDING ERROR GENERATED BY .JSON USER NEEDS TO CONTACT GSTN HELP LINE**

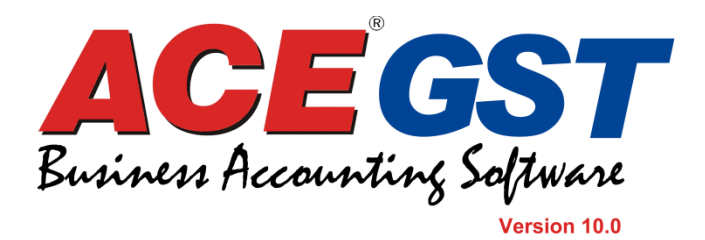